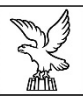

#### REGIONE AUTONOMA FRIULI VENEZIA GIULIA

Direzione centrale autonomie locali, sicurezza e politiche pell'immicrazione area pella committenza per il sistema integrato Regione-autonomie Locali e servizi generali

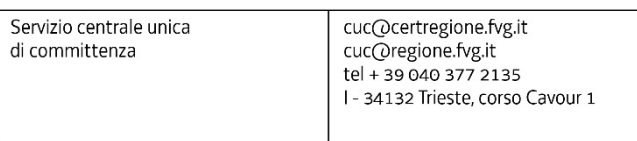

### **Istruzioni operative per la presentazione telematica delle offerte PROCEDURA MULTILOTTO**

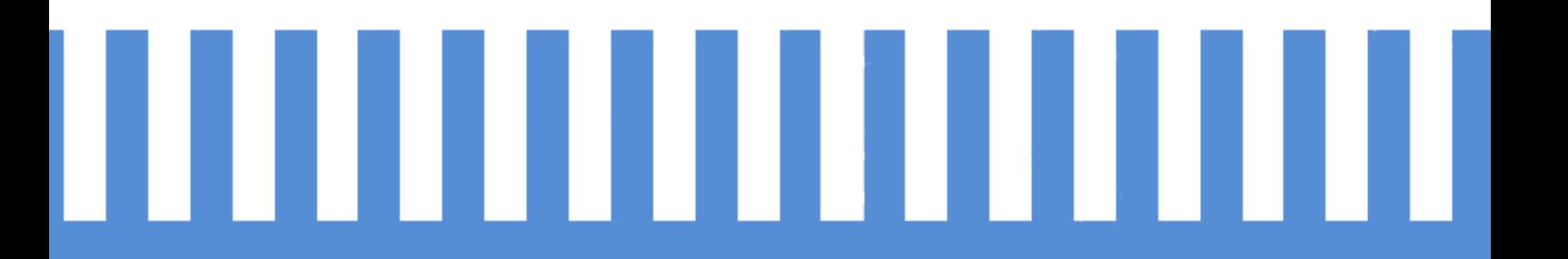

# *<u>C</u>A***ppaltirvG**

Portale degli appalti della regione Friuli Venezia Giulia

### **exppaltirvc**

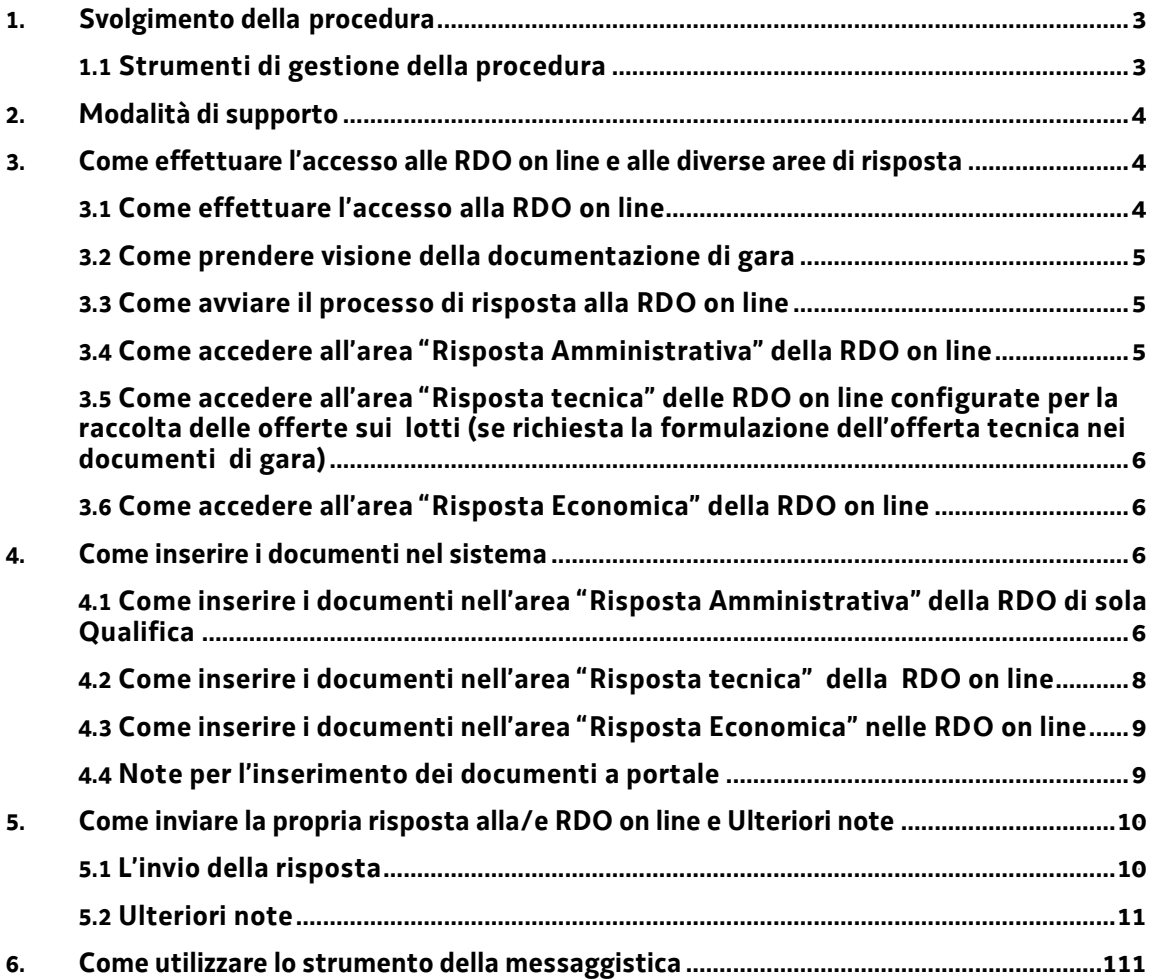

### **1. Svolgimento della procedura Multilotto**

### **1.1 Strumenti di gestione della procedura**

La procedura di gara multilotto viene gestita mediante l'utilizzo delle seguenti RDO on line:

- una RDO on line avente nel corpo dell'oggetto la dicitura "Amministrativa" (ed identificata, nel prosieguo di questo documento, con il termine "RDO di Sola Qualifica") all'interno della quale deve essere inserita la documentazione amministrativa richiesta ai fini della partecipazione (Busta Amministrativa);
- tante RDO on line quanti sono i lotti di cui si compone la procedura, all'interno delle quali devono essere inserite le offerte tecniche (se richieste) ed economiche sui singoli lotti (Busta Tecnica e/o Busta Economica).

Per partecipare alla procedura di gara multilotto, è necessario:

- a) accedere al Portale Acquisti eAppaltiFVG all'url https://eappalti.regione.fvg.it;
- b) nel caso di utenti non ancora registrati, effettuare la registrazione a Portale, avendo cura di indicare correttamente la PEC dove si desidera ricevere tutte le comunicazioni inerenti la procedura di gara;
- c) dopo aver effettuato il login con le credenziali acquisite in fase di registrazione, effettuare il primo accesso ad una delle RDO on line che compongono la procedura seguendo le indicazioni riportate al paragrafo 3.1;
- d) prendere visione della documentazione di gara seguendo le indicazioni riportate al paragrafo 3.2;
- e) avviare il processo di risposta alle singole RDO on line seguendo le indicazioni riportate al paragrafo 3.3;
- f) accedere all'area "Risposta Amministrativa" della RDO di Sola Qualifica, seguendo le indicazioni riportate al paragrafo 3.4, ed inserire la documentazione amministrativa richiesta ai fini della partecipazione seguendo le indicazioni riportate al paragrafo 4.1;
- g) inviare la risposta della RDO di Sola Qualifica seguendo le indicazioni riportate al paragrafo 5;
- h) accedere all'eventuale area "Risposta Tecnica" delle singole RDO on line riferite ai lotti di interesse, seguendo le indicazioni riportate al paragrafo 3.5, ed inserire, per ciascun lotto, la documentazione relativa all'offerta tecnica seguendo le indicazioni riportate al successivo paragrafo 4.2;
- i) accedere all'area "Risposta Economica" delle RDO on line riferite ai lotti di

interesse, seguendo le indicazioni riportate al paragrafo 3.6, ed inserire, per ciascun lotto, la documentazione relativa all'offerta economica seguendo le indicazioni riportate al paragrafo 4.3;

j) inviare la risposta alle RDO on line riferite ai lotti di interesse seguendo le indicazioni riportate al paragrafo 5.

La risposta alla procedura si intenderà completa solo con l'INVIO della risposta alla RDO di Sola Qualifica e con l'INVIO della risposta ad almeno una delle RDO on line configurate per la raccolta delle offerte sui lotti.

In caso di mancanza, il Servizio centrale unica di committenza - Soggetto aggregatore regionale riterrà incompleta la procedura e non prenderà in considerazione la documentazione trasmessa. In ogni caso, il sistema non consente l'invio della risposta ad una o più delle RDO on line configurate per la raccolta delle offerte sui lotti se non sia stata preliminarmente trasmessa la risposta alla RDO Amministrativa.

Eventuali richieste di chiarimento potranno essere inviate utilizzando lo strumento della messaggistica all'interno di ciascuna RDO on line seguendo le indicazioni riportate al paragrafo 6.

### **2. Modalità di supporto**

Per necessità di supporto tecnico in merito all'utilizzo del portale è possibile contattare il **Servizio Assistenza al numero gratuito 800 098 788 post selezione 7** dal Lunedì al Venerdì dalle ore 08:30 alle ore 18:00 oppure inviare una e-mail a supporto.eappalti@appalti.regione.fvg.it (segnalando oggetto della procedura, difficoltà emersa e propri recapiti telefonici).

### **3. Come effettuare l'accesso alle RDO on line e alle diverse aree di risposta**

### **3.1 Come effettuare l'accesso alla RDO on line**

Per effettuare il primo accesso alla RDO on line è necessario:

- a) accedere al Portale Acquisti eAppaltiFVG all'url https://eappalti.regione.fvg.it;
- b) inserire Username e Password nel box "Accedi ai servizi" e cliccare su "Accedi" per accedere all'area riservata del Portale;
- c) cliccare sul link "RDO" nella sezione "Cartelle di Gara" per accedere alla lista delle RDO su cui l'utente sta già lavorando;
- d) cliccare in alto sul link "RDO per tutti";
- e) cliccare sulla riga corrispondente alle RDO on line di interesse e, a seguire, cliccare sul tasto verde "Esprimi interesse" per poter accedere

ai dettagli ed operare sulle RDO. La scelta farà sì che per i successivi accessi, le RDO vengano visualizzata nell'area "Mie RDO";

f) dopo aver effettuato l'accesso alla RDO di interesse, è possibile visualizzare tutte le RDO che formano la procedura multilotto all'interno della sezione "Procedura di Gara Multi Lotto". Da questa area è possibile esprimere interesse per gli altri Lotti della gara.

#### **3.2 Come prendere visione della documentazione di gara**

Tutta la documentazione di gara è sempre disponibile nell'area pubblica Bandi e Avvisi, scaricabile anche senza registrazione.

#### **3.3 Come avviare il processo di risposta alle RDO on line**

Per avviare il processo di risposta alle RDO on line è necessario accedere alle RDO on line e cliccare sul link azzurro "Rispondi" (posizionato alla destra dello schermo). Questa azione dovrà essere effettuata un'unica volta, per ogni RDO online.

### **3.4 Come accedere all'area "Risposta Amministrativa" della RDO on line**

Per accedere all'area "Risposta di qualifica" della RDO on line (per la RDO di Sola Qualifica) è necessario effettuare l'accesso alla RDO on line di sola Qualifica e cliccare sul link "Risposta Busta Amministrativa" (posizionato all'interno della sezione "Riassunto risposta"). In alternativa è possibile cliccare sul link "Modifica Risposta" (posizionato, alla destra dello schermo, in corrispondenza della sezione "Risposta Amministrativa").

Tramite il link posizionato sulla destra "Gestisci RTI/Consorzi", è possibile indicare la forma giuridica di partecipazione per tutti i Lotti. Entrando nell'apposita sezione è possibile inserire (nel caso di partecipazione come RTI/Consorzi/G.E.I.E) il numero di mandanti/consorziate con le relative anagrafiche. I campi contrassegnati da asterisco rosso sono campi obbligatori.

Non ripetere l'anagrafica della mandataria/capogruppo nella RDO. In assenza di scelta, il sistema considera la sola partecipazione di Impresa singola.

**AVVERTENZE: Resta in ogni caso responsabilità dell'utente inserire la documentazione necessaria in relazione al tipo di partecipazione e a quanto previsto dal Disciplinare di gara. In nessun caso il sistema effettua controlli sulla quantità o qualità delle informazioni inserite o sulla presenza o meno di documentazione necessaria in ragione delle modalità o delle forme giuridiche di partecipazione.** 

### **3.5 Come accedere all'area "Risposta Tecnica" delle RDO on line configurate per la raccolta delle offerte sui lotti (se richiesta la formulazione dell'offerta tecnica nei documenti di gara)**

Per accedere all'area "Risposta Tecnica" delle RDO on line riferite ai lotti di interesse è necessario effettuare, per ciascuna delle RDO on line riferite ai lotti di interesse, l'accesso, e cliccare sul link "Risposta Busta Tecnica", posizionato all'interno del box "Riassunto risposta". In alternativa è possibile cliccare sul link "Modifica Risposta" posizionato alla destra dello schermo, in corrispondenza della sezione "Risposta tecnica".

Tramite il link posizionato sulla destra "Gestisci RTI/Consorzi", è possibile indicare la forma giuridica di partecipazione per tutti i Lotti. Entrando nell'apposita sezione è possibile inserire (nel caso di partecipazione come RTI/Consorzi/G.E.I.E) il numero di mandanti/consorziate con le relative anagrafiche. I campi contrassegnati da asterisco rosso sono campi obbligatori.

In assenza di scelta, il sistema considera come forma di partecipazione quella inserita nella RdO di Qualifica.

Completate le attività richieste è necessario cliccare su "Salva ed Esci".

### **3.6 Come accedere all'area "Risposta Economica" della RDO on line**

Per accedere all'area "Risposta Economica" delle RDO on line riferite ai lotti di interesse è necessario cliccare sul link "Risposta Busta Economica" (posizionato all'interno della sezione "Riassunto risposta"). In alternativa è possibile cliccare sul link "Modifica Risposta" (posizionato, alla destra dello schermo, in corrispondenza della sezione "Risposta Economica").

Tramite il link posizionato sulla destra "Gestisci RTI/Consorzi", è possibile indicare la forma giuridica di partecipazione per tutti i Lotti. Entrando nell'apposita sezione è possibile inserire (nel caso di partecipazione come RTI/Consorzi/G.E.I.E) il numero di mandanti/consorziate con le relative anagrafiche. I campi contrassegnati da asterisco rosso sono campi obbligatori.

In assenza di scelta, il sistema considera come forma di partecipazione quella inserita nella RdO di Qualifica.

Completate le attività richieste è necessario cliccare su "Salva ed Esci".

### **4. Come inserire i documenti nel sistema**

### **4.1 Come inserire i documenti nell'area "Risposta Amministrativa" della RDO di sola Qualifica**

Per inserire i documenti amministrativi richiesti ai fini della partecipazione è

#### necessario:

- a) accedere all'area "Risposta Amministrativa" della RDO on line (RDO di sola qualifica);
- b) in corrispondenza del parametro di tipo "Allegato" all'interno del quale deve essere inserito il documento, cliccare su "Clicca per allegare un file" (posizionato alla destra del parametro di tipo Allegato);
- c) cliccare su "Seleziona un File da Caricare";
- d) selezionare il documento precedentemente salvato all'interno del proprio PC;
- e) nel caso in cui sia stato caricato un file non firmato digitalmente, con firma digitale non riconosciuta dallo strumento di verifica disponibile sul Portale o segnalata non valida dallo stesso ma si intende procedere comunque, cliccare su "Conferma";
- f) cliccare su "Conferma" per inserire il proprio documento nella lista allegati (o su "Annulla" per tornare alla schermata precedente);
- g) per ciascun documento da caricare ripetere le operazioni descritte dalla lettera b) alla lettera f);
- h) una volta caricati tutti i documenti cliccare su "Salva ed esci";
- i) cliccare su "OK" per confermare l'inserimento o su "Annulla" per tornare alla schermata precedente.

**Nota bene:** Si ricorda che in caso di partecipazione in forma associata deve essere sempre dato mandato di rappresentanza alla capogruppo ai fini della partecipazione alla gara; la stessa ha l'onere di presentare tutta la documentazione prevista dal disciplinare nelle modalità di seguito esposte:

- nel caso in cui l'operatore economico **intenda partecipare alla presente procedura multilotto con la stessa forma di partecipazione** (es. impresa singola oppure medesima forma associata) per tutti i lotti di interesse è necessario inserire tutta la documentazione richiesta all'interno delle sezioni predisposte nella "RdO di qualifica";
- nel caso in cui l'operatore economico **intenda partecipare alla presente procedura multilotto come impresa singola per uno o più lotti e in forme associate (di cui è la capogruppo) per i restanti lotti**, è necessario inserire la documentazione relativa all'impresa singola all'interno delle sezioni predisposte nella "RdO di qualifica" (indicando sempre nel titolo dei documenti opportuno riferimento al lotto es. DGUE Lotto 1 e 2,…ed avendo cura di nominare in modo chiaro il relativo file) e la documentazione relativa al raggruppamento oppure ai diversi raggruppamenti dichiarati all'interno dell' "Area Generica Allegati" (indicando sempre nel titolo dei documenti

opportuno riferimento al lotto es. DGUE RTI Lotto 1 e 2,… ed avendo cura di nominare in modo chiaro il relativo file);

• nel caso in cui l'operatore economico **intenda partecipare alla presente procedura multilotto in forme associate differenti (di cui è comunque la capogruppo) per i diversi lotti**, è necessario inserire la documentazione relativa alla capogruppo e a uno dei raggruppamenti con cui si intende partecipare, all'interno delle sezioni predisposte nella "RdO di qualifica" (indicando nel titolo dei documenti a quale lotto si riferisce la documentazione allegata es. DGUE RTI Lotto 1,… ed avendo cura di nominare in modo chiaro il relativo file) e all'interno dell' "Area Generica Allegati" la documentazione completa relativa gli altri raggruppamenti con cui si intende presentare offerta, (indicando anche in questo caso nel titolo della documentazione allegata a quale lotto si riferisce es. DGUE RTI Lotto 3 e Lotto 4 ed avendo cura di nominare in modo chiaro i relativi file).

Per il necessario supporto tecnico nell'inserimento della documentazione di gara si prega di riferirsi al supporto operativo tel: 800 098 788 mail: supporto.eappalti@appalti.regione.fvg.it.

### **4.2 Come inserire i documenti nell'area "Risposta tecnica" delle RDO on line di tipo Lotto**

Per inserire i documenti relativi all'offerta tecnica (se richiesti nei documenti di gara) è necessario:

- a) accedere all'area "Risposta Busta Tecnica" della RDO on line del Lotto;
- b) in corrispondenza del parametro di tipo "Allegato" all'interno del quale deve essere inserito il documento, cliccare su "Clicca per allegare un file" (posizionato alla destra del parametro di tipo Allegato);
- c) cliccare su "Seleziona un File da Caricare";
- d) selezionare il documento precedentemente salvato all'interno del proprio PC;
- e) nel caso in cui sia stato caricato un file non firmato digitalmente, con firma digitale non riconosciuta dallo strumento di verifica disponibile sul Portale o segnalata non valida dallo stesso ma si intende procedere comunque, cliccare su "Conferma";
- f) cliccare su "Conferma" per inserire il proprio documento nella lista allegati (o su "Annulla" per tornare alla schermata precedente);
- g) per ciascun documento da caricare ripetere le operazioni descritte dalla lettera b) alla lettera f);
- h) una volta caricati tutti i documenti cliccare su "Salva ed Esci";

i) cliccare su "OK" per confermare l'inserimento o su "Annulla" per tornare alla schermata precedente.

### **4.3 Come inserire i documenti nell'area "Risposta Economica" nelle RDO on line di tipo Lotto**

Per inserire i documenti relativi all'offerta economica è necessario:

- a) accedere all'area "Risposta Economica" della RDO on line del lotto;
- b) in corrispondenza del parametro di tipo "Allegato" all'interno del quale deve essere inserito il documento, cliccare su "Clicca per allegare un file" (posizionato alla destra del parametro di tipo Allegato);
- c) cliccare su "Seleziona un File da Caricare";
- d) selezionare il documento precedentemente salvato all'interno del proprio PC;
- e) nel caso in cui sia stato caricato un file non firmato digitalmente, con firma digitale non riconosciuta dallo strumento di verifica disponibile sul Portale o segnalata non valida dallo stesso ma si intende procedere comunque, cliccare su "Conferma". Il sistema, qualora il campo prevedesse l'inserimento di documenti firmati digitalmente, segnalerà con un'icona rossa il file non valido ma non impedirà l'invio della risposta;
- f) cliccare su "Conferma" per inserire il proprio documento nella lista allegati (o su "Annulla" per tornare alla schermata precedente);
- g) per ciascun documento da caricare ripetere le operazioni descritte dalla lettera b) alla lettera f);
- h) una volta caricati tutti i documenti cliccare su "Salva ed Esci";
- i) cliccare su "OK" per confermare l'inserimento o su "Annulla" per tornare alla schermata precedente.

### **4.4 Note per l'inserimento dei documenti a portale**

All'interno delle aree di risposta sono presenti dei parametri di tipo "Allegato" con descrizione corrispondente ai documenti richiesti dal Servizio centrale unica di committenza - Soggetto aggregatore regionale nei documenti di gara.

È necessario allegare i documenti nelle sezioni e nei parametri corrispondenti ed indicati nella documentazione di gara.

Nell'inserimento dei documenti a portale è necessario seguire le seguenti regole:

devono essere inseriti separatamente e non raggruppati in una

cartella compressa;

- devono conservare, nel nome del file, la dicitura originaria (ad es. Domanda partecipazione\_Rossi);
- devono essere in formati di comune diffusione (preferibilmente pdf, word, xls);
- non devono superare la dimensione di 30 MB per ogni allegato.

I documenti per i quali è richiesta la sottoscrizione a mezzo di firma digitale devono essere firmati singolarmente dai soggetti autorizzati. Ogni documento, una volta firmato digitalmente, assumerà l'ulteriore estensione "P7M" o "PDF". È proprio onere verificare che la propria firma digitale sia conforme a quanto indicato dall'Agenzia per l'Italia digitale in materia di firma digitale. Inoltre non è consentito firmare digitalmente una cartella compressa contenente un documento privo di firma digitale (laddove richiesta).

Si ricorda anche che il sistema, per il popolamento di campi per i quali è richiesta la firma digitale, effettua il controllo sulla presenza/validità della firma stessa e segnala eventuali difformità attraverso la visualizzazione di un'icona rossa, ma non impedisce il caricamento dell'eventuale file con firma non valida né l'invio della risposta, rimanendo a carico del concorrente ogni responsabilità circa il controllo dei file inseriti.

Si precisa che in tutti i casi in cui la firma digitale sia scaduta o revocata, devono essere allegati a portale sia il file firmato digitalmente sia la marcatura temporale.

In tale situazione, si segnala inoltre che molti software, nel marcare temporalmente un file, generano un unico file che contiene al suo interno il documento firmato digitalmente e la marcatura temporale. In tal caso non sarà necessario separare i file.

#### **5. Come inviare la propria risposta alla/e RDO on line e Ulteriori note**

#### **5.1 L'invio della risposta**

Per inviare la risposta alla RDO di sola Qualifica nonché alle RDO on line di tipo Lotto, configurate per la raccolta delle offerte sui lotti, è necessario:

- a) accedere alla RDO on line per la quale deve essere trasmessa la risposta;
- b) cliccare su "Invia risposta";
- c) cliccare su "OK" per confermare l'invio;
- d) **ripetere la procedura (dal punto a al punto c) per tutte le RDO interessate, quindi sarà necessario inviare la risposta per la**

### **"RDO di sola qualifica" e per le "RDO Lotto" di tutti i lotti d'interesse**.

Il Concorrente potrà visualizzare nella sua personale lista di eventi, nella colonna "Stato della risposta", l'avvenuta trasmissione della propria risposta all'evento (Stato della risposta: "Trasmessa").

Il Concorrente potrà modificare i dati precedentemente trasmessi entro e non oltre la data e l'ora di scadenza del termine fissate per la presentazione dell'offerta.

### **5.2 Ulteriori note**

Il sistema non consente la conferma e la conseguente trasmissione telematica della risposta alle RDO on line (RDO di sola qualifica e RDO di tipo Lotto) dopo il termine fissato per la presentazione delle domande di partecipazione/offerte.

I documenti non trasmessi non saranno visibili al Servizio centrale unica di committenza - Soggetto aggregatore regionale al termine della procedura.

È possibile visualizzare, per ciascuna RDO on line, all'interno del box "Dettagli RDO", alla sinistra dello schermo, nell'ambito del link "Mia Risposta", l'avvenuto invio (Stato della risposta: "Ultima Risposta inviata il", seguito dalla data e ora di trasmissione).

È possibile modificare i dati precedentemente trasmessi, entro e non oltre il termine fissato dal Servizio centrale unica di committenza - Soggetto aggregatore regionale per la presentazione delle domande di partecipazione/offerte, procedendo come di seguito indicato:

- a) accedere alla RDO on line nonché all'area di risposta dove deve essere effettuata la modifica;
- b) effettuare la modifica;
- c) cliccare su "Salva le modifiche";
- d) cliccare su "Invia modifiche".

Prima di tale termine, è altresì possibile ritirare i dati precedentemente trasmessi cliccando sul tasto "Cancella la tua risposta", presente nell'area identificata da tre puntini, in alto a destra.

### **6. Come utilizzare lo strumento della messaggistica**

Per inviare un messaggio utilizzando lo strumento della messaggistica della RDO on line è necessario:

- a) accedere alla RDO on line di interesse;
- b) cliccare sul link "Messaggi" posizionato alla sinistra dello schermo;
- c) cliccare su "Crea messaggio";
- d) inserire Oggetto e Testo del Messaggio;
- e) [solo nel caso in cui deve essere allegata documentazione a corredo] cliccare su "Allegati" e:

e1) cliccare su "Carica nuovo file";

e2) cliccare su "Seleziona un File da Caricare";

e3) selezionare il documento precedentemente salvato all'interno del proprio PC;

e4) inserire una breve descrizione dell'allegato;

e5) cliccare su "Conferma" per allegare il file (o su "Annulla" per tornare alla schermata precedente);

e6) per ciascun documento da allegare, cliccare su "Carica nuovo file" e ripetere le operazioni descritte dalla lettera e2) alla lettera e5);

e7) terminato il caricamento di tutti i documenti, cliccare su "Salva tutto" per inserire il/i documento/i nella lista allegati;

f) cliccare su "Invia messaggio".

Per visualizzare un messaggio ricevuto è necessario cliccare sul link riportato nella mail di notifica inviata dal sistema.

In alternativa è possibile:

- a) accedere alla RDO on line;
- b) cliccare sul link "Messaggi" posizionato alla sinistra dello schermo;
- c) cliccare sul link "Messaggi ricevuti" per visualizzare l'elenco dei messaggi ricevuti;
- d) cliccare sulla descrizione corrispondente al messaggio di interesse.

Per rispondere ad una richiesta di chiarimenti/integrazioni o per inviare ulteriori richieste di chiarimenti in merito ad un messaggio ricevuto è necessario:

- a) accedere al Messaggio ricevuto;
- b) cliccare su "Rispondi";
- c) ripetere le operazioni descritte senza modificare l'oggetto del messaggio.

**exppaltirva** 

Istruzioni operative per la presentazione telematica delle offerte 13

## Elenco firmatari

*ATTO SOTTOSCRITTO DIGITALMENTE AI SENSI DEL D.P.R. 445/2000 E DEL D.LGS. 82/2005 E SUCCESSIVE MODIFICHE E INTEGRAZIONI*

#### Questo documento è stato firmato da:

*NOME: RINALDI IVO CODICE FISCALE: \*\*\*\*\*\*\*\*\*\*\* DATA FIRMA: 01/08/2023 11:22:34*